## **نحوه نصب آفیس براي استفاده از اتوماسیون :**

توجه شود که اتوماسیون با نسخه هاي **آفیس 2010 به بعد** سازگاري دارد، روي سیستم هاي 64 بیتی در صورت امکان نسخه 32 بیتی این برنامه را نصب کنید.

**- نصب آفیس 2010 :**

براي نصب آفیس 2010 باید گزینه word Microsoft و Workspace SharePoint Microsoft حتما فعال باشد در غیر این صورت باید روي کادر مستطیل چپ کنار هر کدام از موارد بالا چپ کلیک کنید و گزینه Computer My from Run را انتخاب نمایید

( فعال بودن بقیه موارد مثل Excel Microsoft و Access Microsoft و ... بسته به نیاز کاربر اشکالی ندارد و در تنظیمات اتوماسیون خللی وارد نمی کند. )

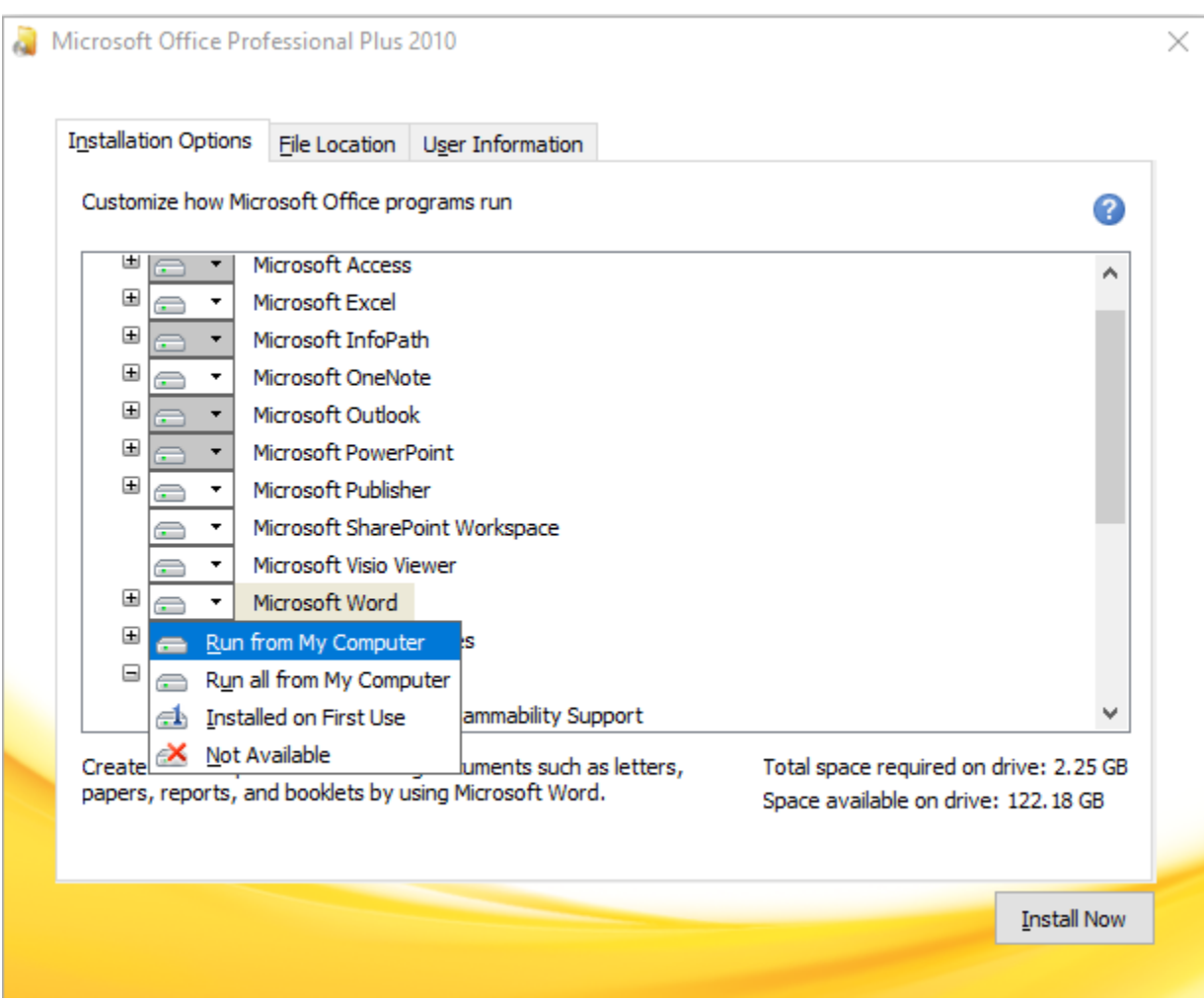

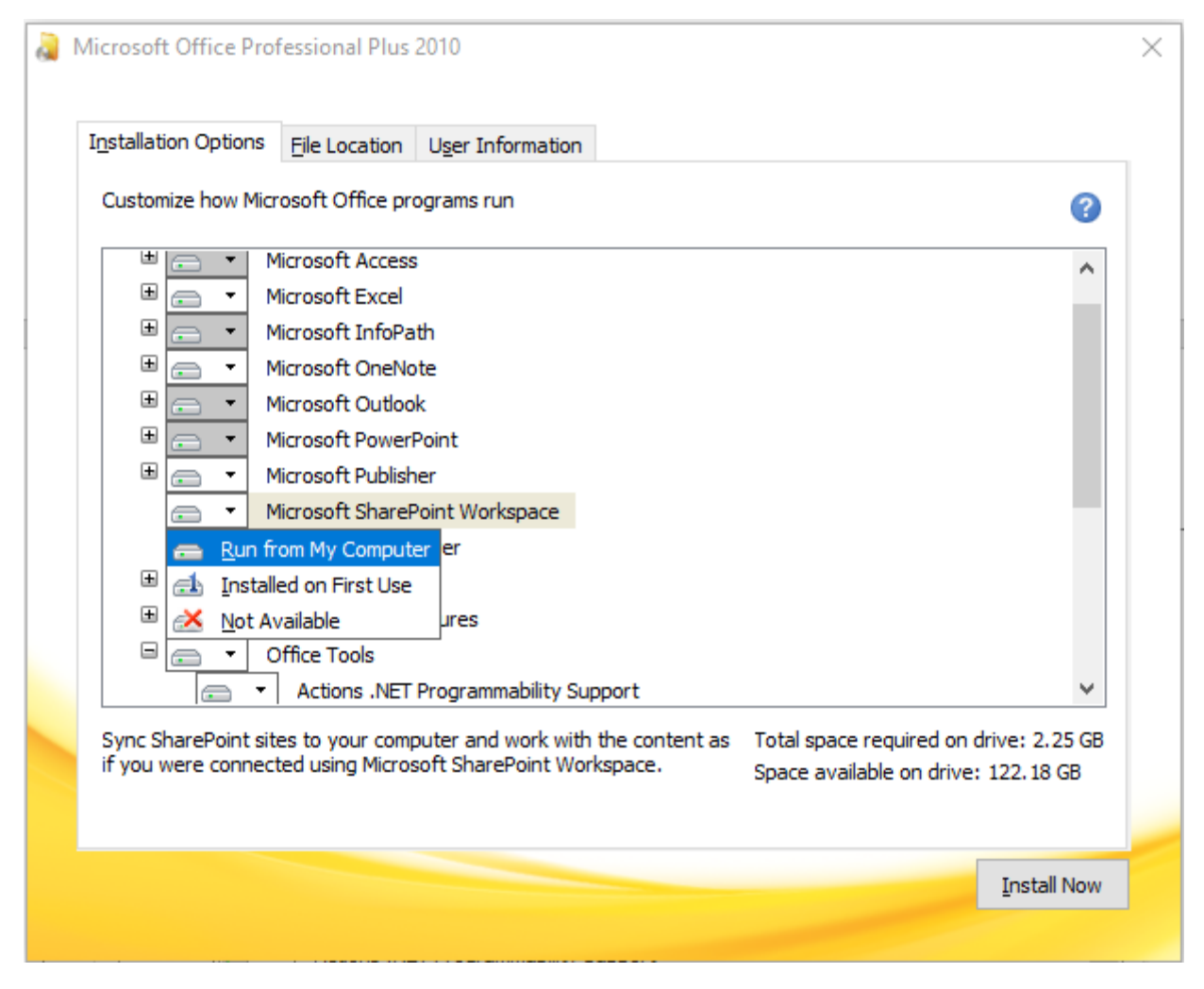

سپس باید علامت + گزینه Tools Office را کلیک کنید تا تمام موارد زیرمجموعه آن نمایش داده شود

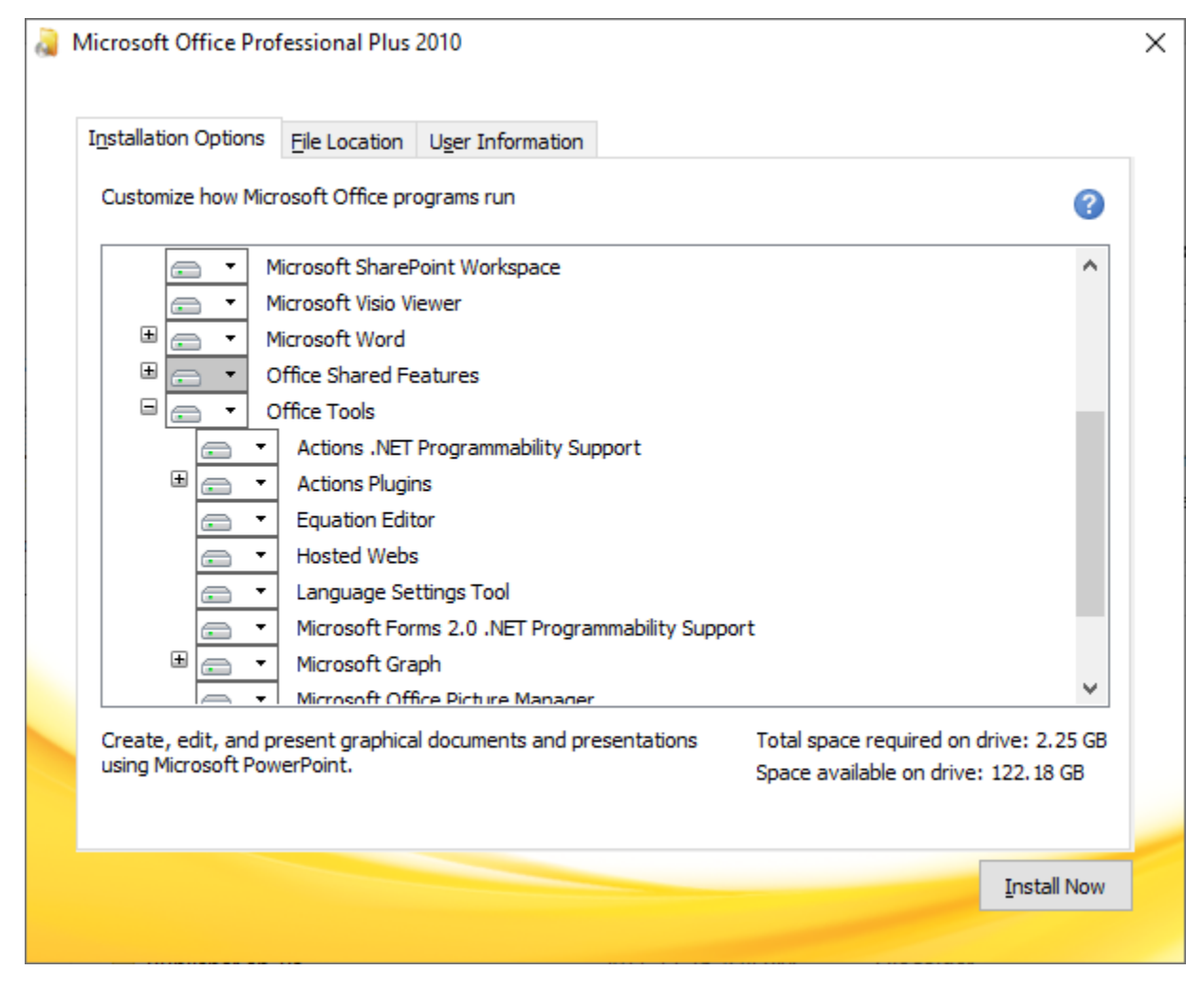

سپس همانند مرحله قبل روي کادر مستطیل چپ کنار گزینه Support Foundation SharePoint Microsoft چپ کلیلک کنید و گزینه Computer My from Run را انتخاب نمایید.

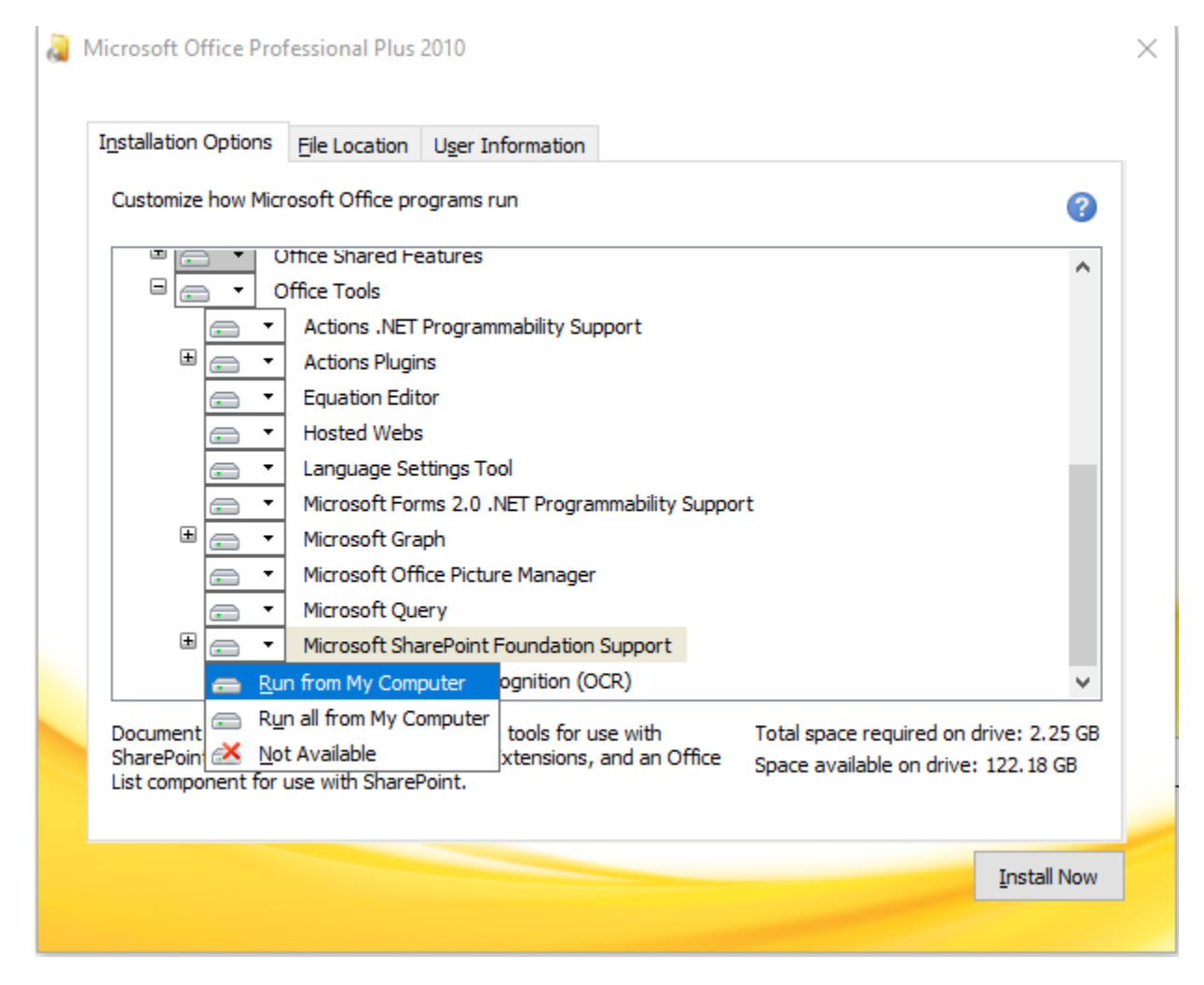

**- نصب آفیس 2013 به بعد :**

به صورت کلی ابتدا باید آفیس 2013 را نصب نمایید و سپس از بسته آفیس 2010 مایکروسافت شیرپوینت را نصب نمایید توجه شود در صورتی که نسخه آفیس 2013 که مایل به نصب آن هستید براي سیستم هاي 64 بیتی باشد باید نسخه آفیس 2010 نیز 64 بیتی باشد و در صورتی که نسخه نصبی آفیس 2013 براي سیستمهاي 32 بیتی باشد، نسخه آفیس 2010 نیز باید 32 بیتی باشد در غیر اینصورت براي نصب بسته مایکروسافت شیرپوینت آفیس 2010 به مشکل بر می خورید.

مرحله اول : باید علامت + گزینه Tools Office را کلیک کنید تا تمام موارد زیرمجموعه آن نمایش داده شود و روي کادر مستطیل چپ کنار گزینه Microsoft SharePoint Foundation Support چپ کلیلک کنید و گزینه Not Available را انتخاب نمایید. Microsoft Office Professional Plus 2013

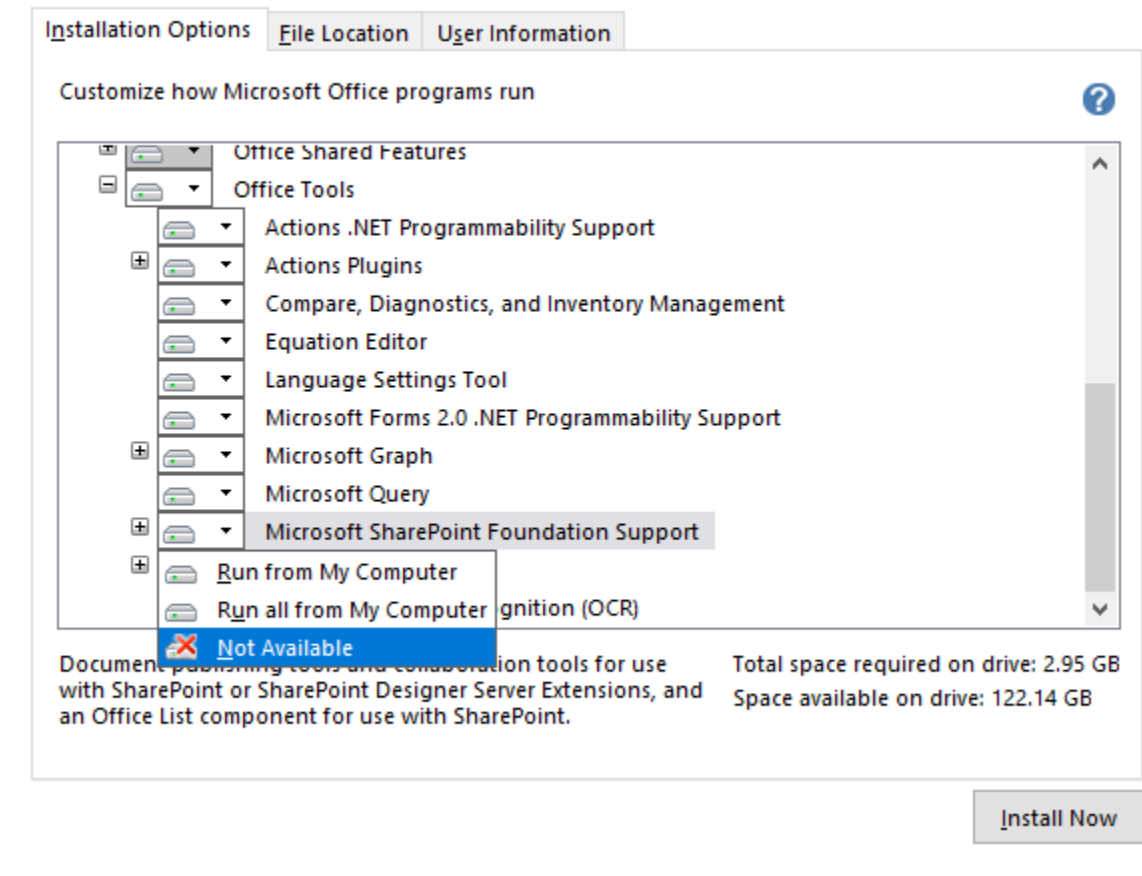

## **رفتن به سایت اتوماسیون** :

به سایت NET.TOOSSAB رفته و از نوار بالاي سایت بر روي پرتال کارکنان کلیک نمایید و سپس از صفحه باز شده اتوماسیون اداري را انتخاب نمایید

## **تنظیمات جدید اتوماسیون ( بعد از نصب** OFFICE**( :**

در ابتدا بررسی کنید که برنامه 9.2 Reader Adobe حتما بر روي سیستم نصب شده باشد، در صورتی که نسخه بالاتر از این برنامه بر روي ویندوز نصب شده است باید حذف شود و سپس این برنامه نصب شود، می توانید این برنامه را به روش زیر دانلود کنید :

- وارد صفحه مربوط به لاگین اتوماسیون شوید و بر روي ابزارها کلیک کنید تا منوي برنامه هاي مورد نیاز اتوماسیون باز شود

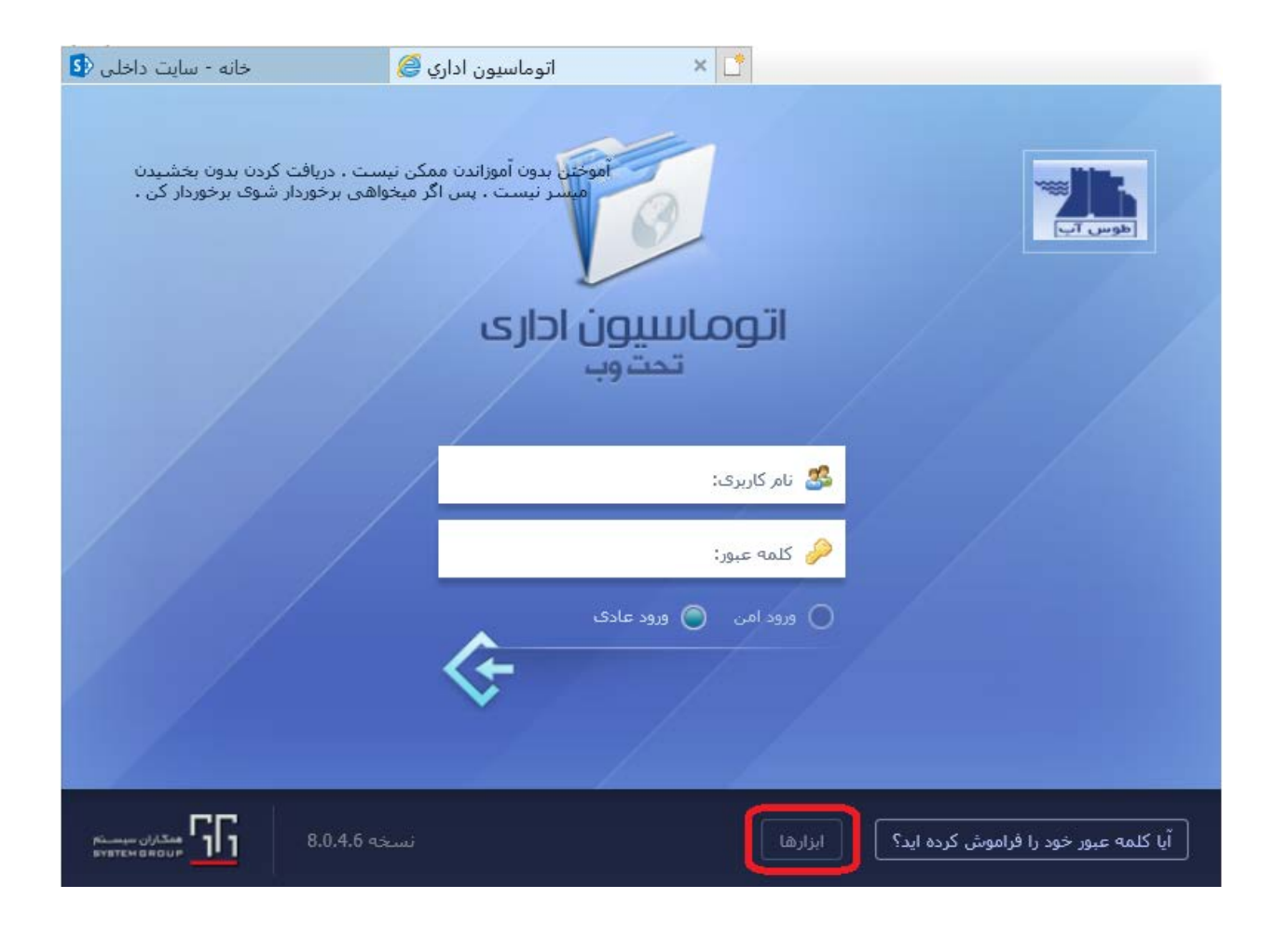

- سپس شکلک را انتخاب کنید تا برنامه 9.2 reader adobe دانلود شود.

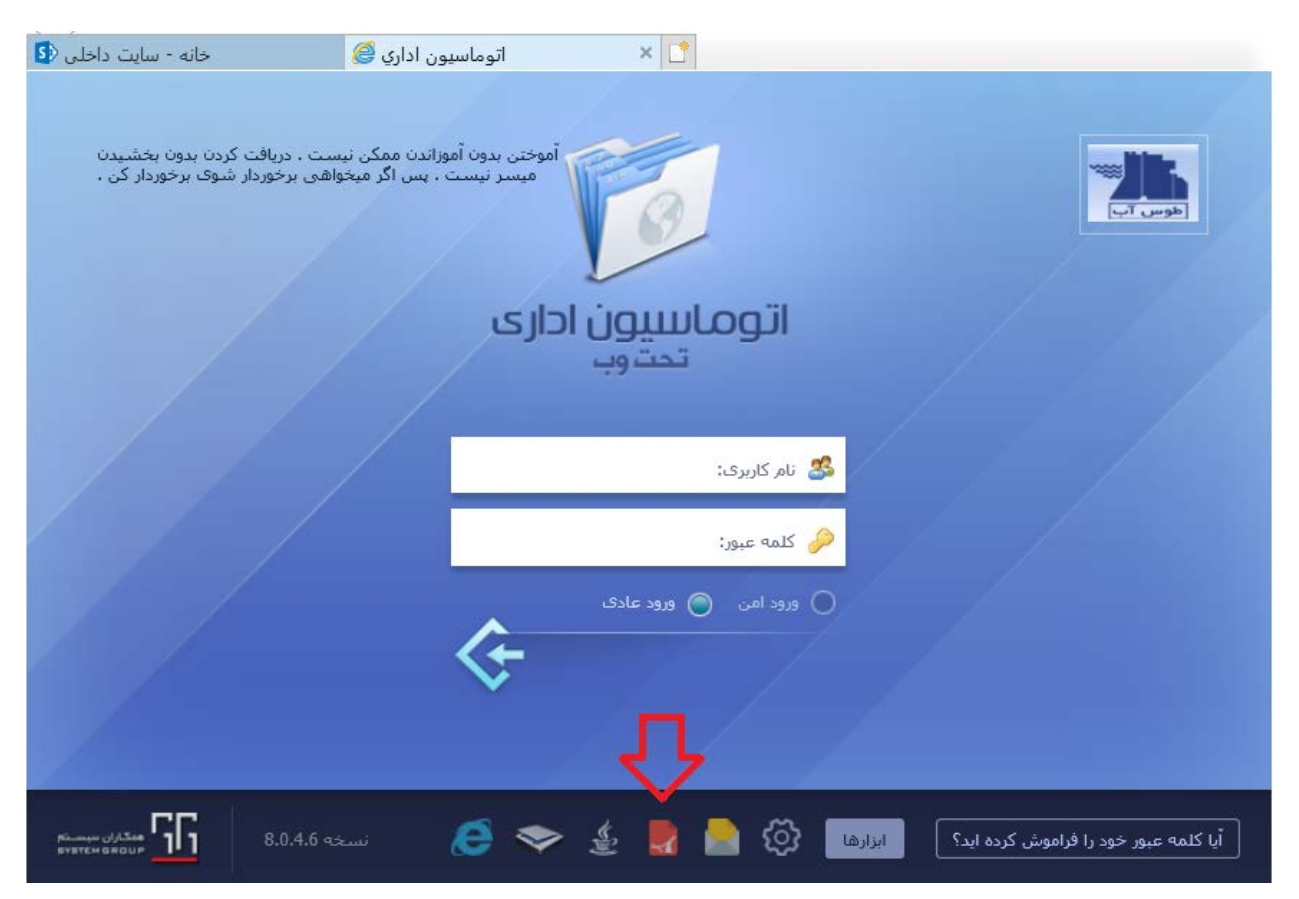

## **تنظیمات مربوط به** 2010 word **و** 2013 word **و** 2016 word

برنامه word را باز کرده و تنظیمات زیر را انجام می دهیم :

OK

Cancel

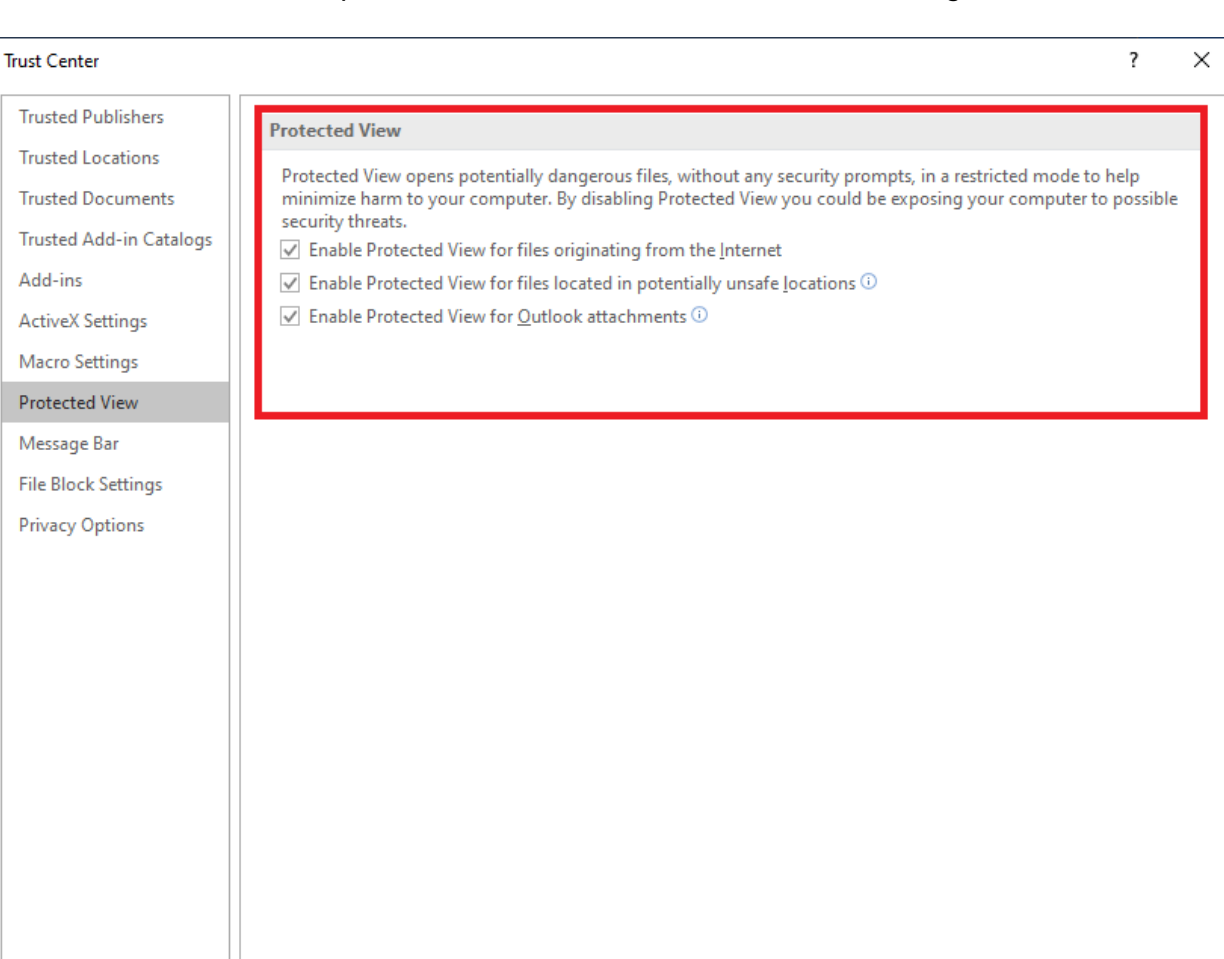

File  $\rightarrow$  Options  $\rightarrow$  Trust Center  $\rightarrow$  Trust Center Setting...  $\rightarrow$  Protected View

هر سه مورد را از حالت Enable خارج نمایید و بر روي دکمه OK کلیک نمایید.

به صفحه لاگین اتوماسیون بروید و فایل هاي مشخص شده در تصویر را دانلود نمایید

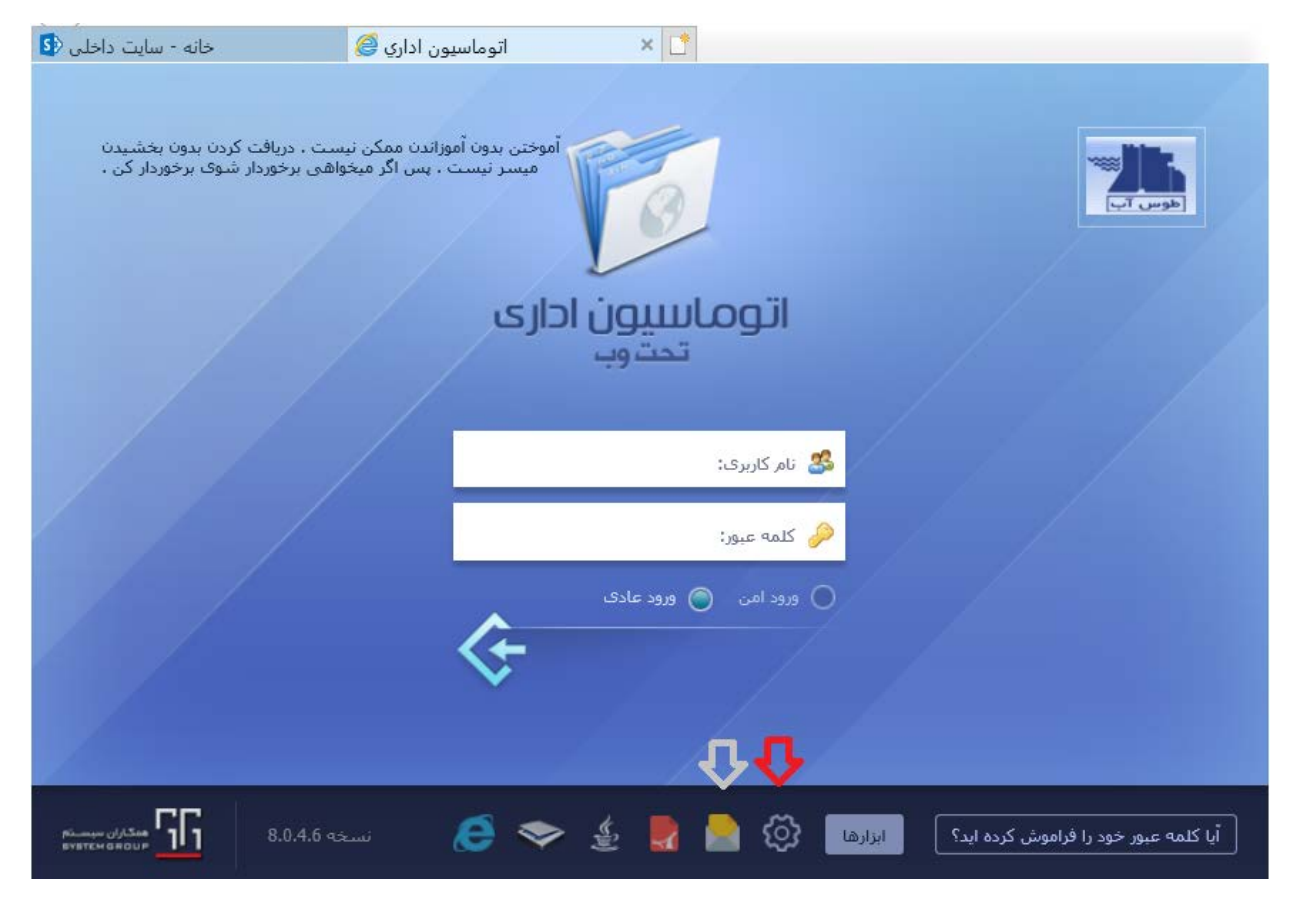

به مسیر فایل دانلود شده بروید و **حتما از مرورگر اینترنت اکسپلورر و برنامه word خارج شوید** در غیر این صورت تنظیمات اتوماسیون به درستی اعمال نخواهد شد

سپس بعد از رفتن به مسیر فایلها بر روي فایل با نام reg.settings\_woa\_sg کلیک کنید و بعد از آن کلید yes را انتخاب نمایید

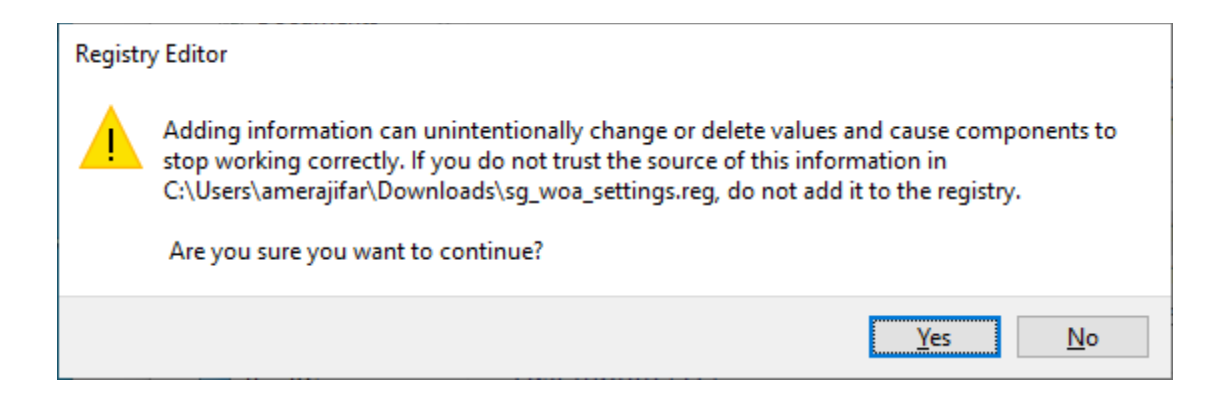

و در انتها بر روی فایل دانلود شده با نام SGOAClientTools.exe راست کلیک کرده و گزینه Run as administrator را انتخاب نمایید

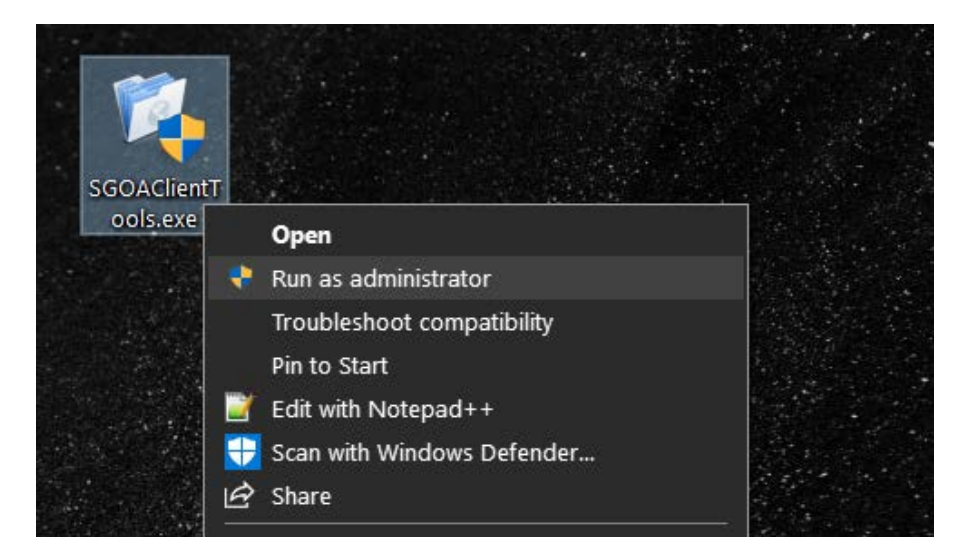

و در پنجره باز شده بر روي install کلیک کنید

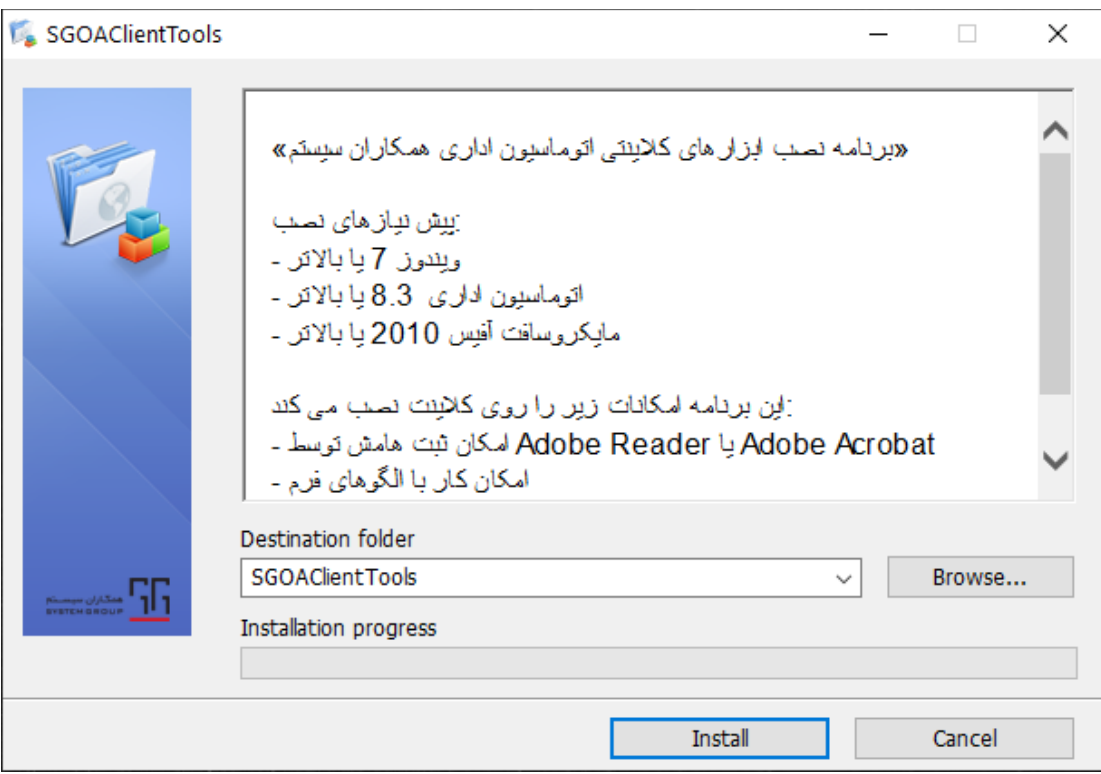

در صورت باز نشدن word و یا pdf در اتوماسیون تنظیمات بالا را با یوزر administrator انجام دهید.